## **Казанский государственный энергетический университет Кафедра инженерной графики**

# **В.А. РУКАВИШНИКОВ**

# **ЭЛЕКТРОННЫЕ ГЕОМЕТРИЧЕСКИЕ МОДЕЛИ И ИХ ИЗОБРАЖЕНИЯ**

**Методические указания к лабораторной работе модуля № 2 по дисциплине «Инженерное геометрическое моделирование»**

**ЗАДАЧА № 21**

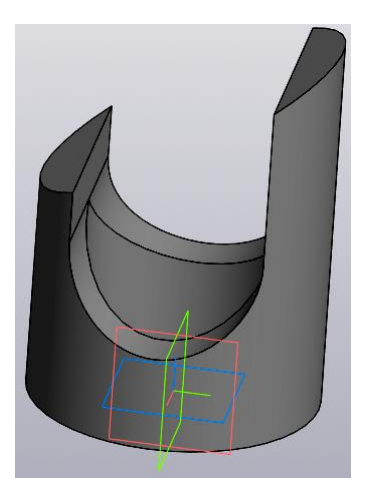

**Казань 2023**

#### **ПРИМЕР СОЗДАНИЯ ЭЛЕКТРОННОЙ ГЕОМЕТРИЧЕСКОЙ МОДЕЛИ ПОЛОГО ЦИЛИНДРА И ПРИЗМЫ СО СКВОЗНЫМИ ФРОНТАЛЬНЫМИ ОТВЕРСТИЯМИ**

*Цель работы*: формирование способностей (компетенций) студентов выполнять в системе автоматизированного проектирования электронные модели деталей (ЭМИ) формальных тел (ГОСТ 2.056-2021) и создавать на их основе чертежи, включающие виды, разрезы и сечения (ГОСТ 2.305-2008), размеры (ГОСТ 2.307-2011), текстовую информацию (ГОСТ 2.104-2006).

#### *В соответствии с заданием необходимо создать***:**

1. Электронную модель геометрического тела (цилиндра, пирамиды или иного геометрического тела) в соответствии с ГОСТ 2.056-2021.

2. Электронный чертеж геометрического тела по 3D-модели:

Построить главный вид, вид слева и сверху, а также изометрический вид в соответствии с ГОСТ 2.305-2008.

Выполнить профильный разрез на виде слева в соответствии с ГОСТ 2.305-2008.

Выполнить сечение А-А в соответствии с заданием в соответствии с ГОСТ 2.305-2008.

Нанести на чертеже осевые и центровые линии в соответствии с ГОСТ 2.305-2008.

Нанести на чертеже размеры в соответствии с ГОСТ 2.307-2011.

Заполнить основную надпись в соответствии с ГОСТ 2.104-2006.

### **1. Создание электронной геометрической модели цилиндра**

Необходимо построить электронную 3D модель цилиндра и на её основе создать электронный чертеж, включающий виды, разрезы и сечения как на рисунке (рис.1).

Анализ формы тела показывает, что оно состоит из полого вертикального цилиндра и двух горизонтальных расположенных отверстий: первое – срез под углом 60˚ и отверстие сложной формы, перпендикулярное фронтальной плоскости.

Для создания электронной модели цилиндра вначале активизируйте среду «Деталь»

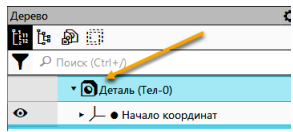

Задайте параметры модели. Укажите в «Дереве» «Деталь» и нажмите правую кнопку мыши.

В выпадающем меню выберите «Свойства». В появившейся панели «Свойства» введите «Обозначение» документа, «Наименование» и «Материал» изделия.

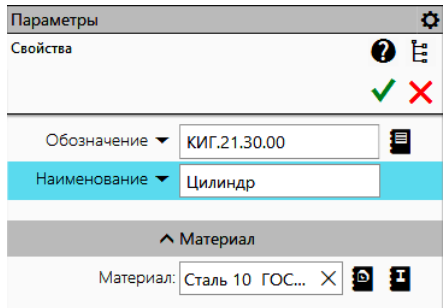

Нажмите кнопку √ для завершения команды.

Сохраните файл с помощью команды «Сохранить как» **. Имя файла по** умолчанию будет «Цилиндр\_КИГ.21.30.00».

В дальнейшем в процессе моделирования можно будет сохранять чертеж на различных стадиях создания путем нажатия кнопки «Сохранить» .

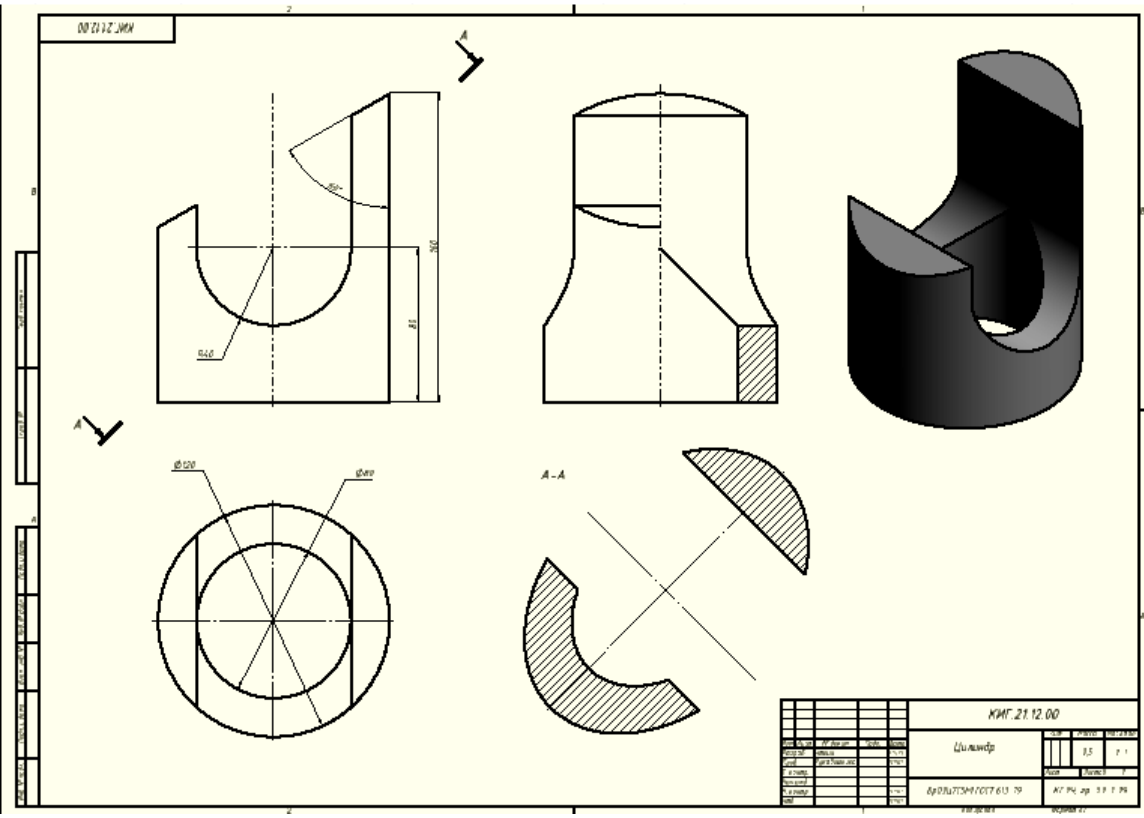

Рис. 1. Электронный чертеж цилиндра

Для создания основного тела цилиндра выполните эскиз основания цилиндра, состоящий из двух окружностей: диаметром 80 и 120 мм.

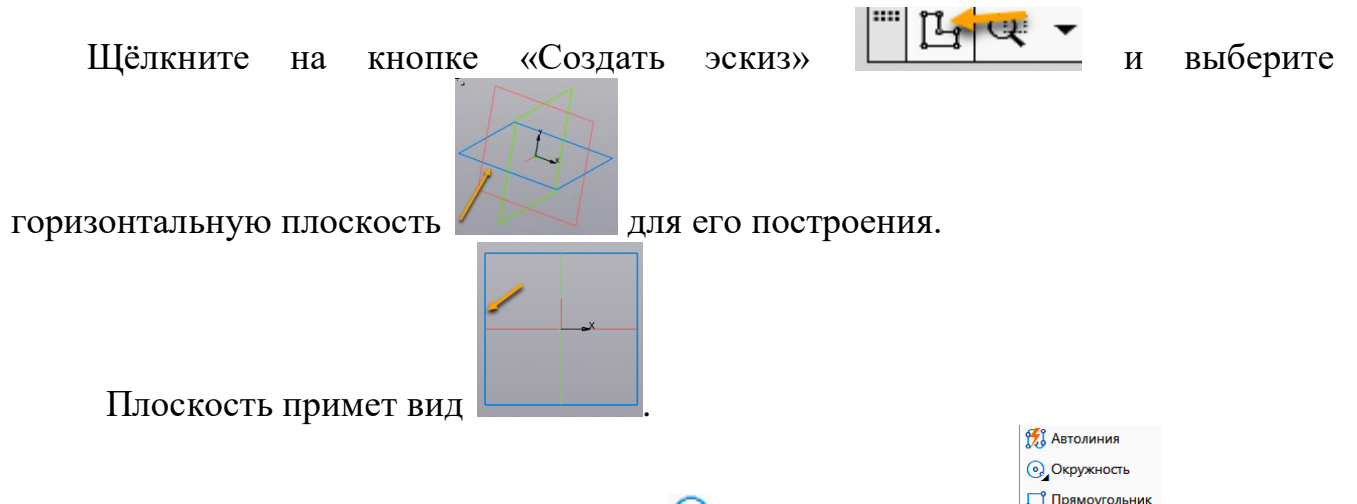

Выберите команду «Окружность» • в панели «Эскиз» личные и укажите центр окружности в начале координат. С помощью команды «Авторазмер»

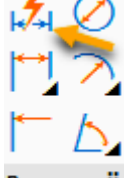

Раз... задайте параметры (размеры) окружностей. Для этого укажите на окружность и в появившемся окне введите размерное число (диаметр), после чего

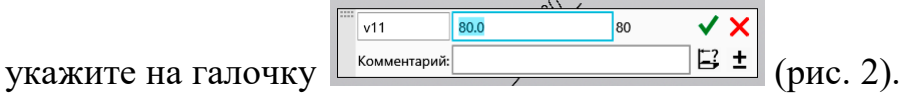

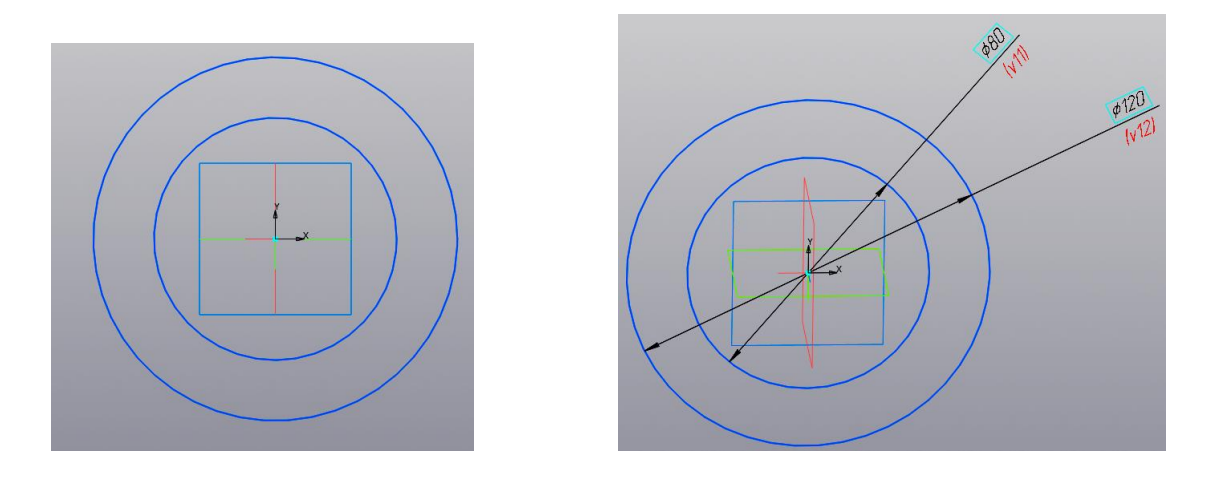

Рис. 2. Построение окружностей диаметром 80 мм и 120 мм

Для завершения построения эскиза нажмите на кнопку «Принять эскиз» [4], которая находится в правом верхнем углу.

Для удобства построения нажмите правую кнопку мыши и, перемещая её, задайте изометрическое положение окружностей (рис. 3).

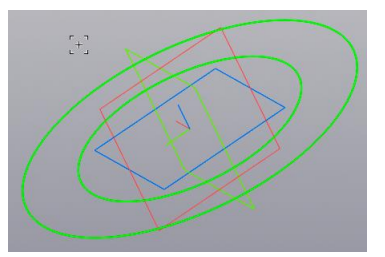

Рис. 3. Изображение окружностей

Выберите в панели «Создать тела» команду «Элемент выдавливания»

. Укажите курсором пространство между двух окружностей. Оно подсветится.

Одновременно в браузере появится окно «Элемент выдавливание» (рис. 4.).

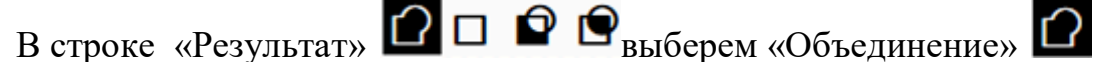

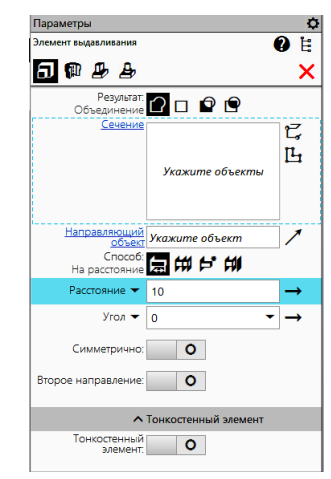

Рис. 4. Диалоговое окно «Выдавливание»

Выберем кнопку «Эскиз» и ещё раз щёлкните в межокружном пространстве. Появиться цилиндр высотой 10 мм (по умолчанию) (рис.5).

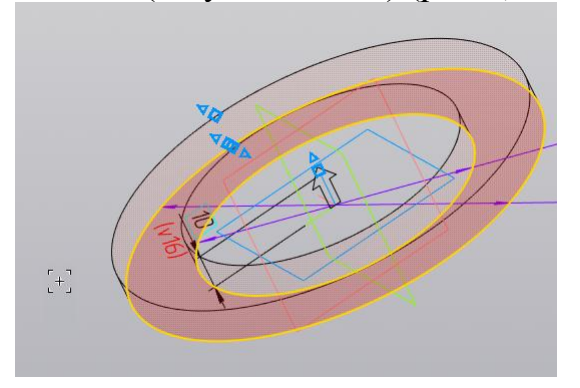

Рис. 5. Изображение цилиндра высотой 10 мм

Введите в поле «Расстояние» <sup>Расстояние •</sup> 160 и нажмем клавишу «Enter». Цилиндр примет высоту 160 мм (рис. 6).

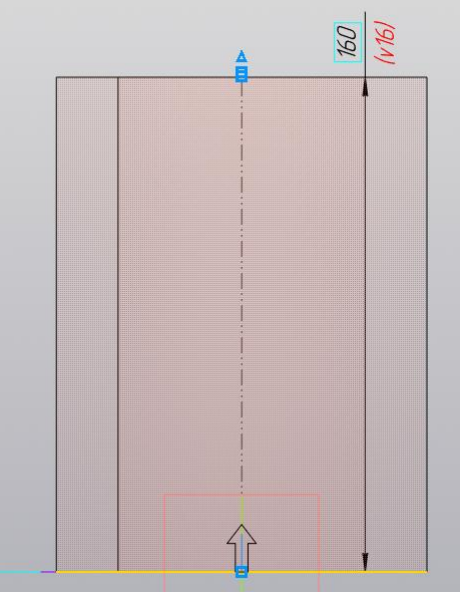

Рис. 6. Цилиндр высотой 160 мм

Для завершения нажмите кнопку  $\blacktriangledown$ .

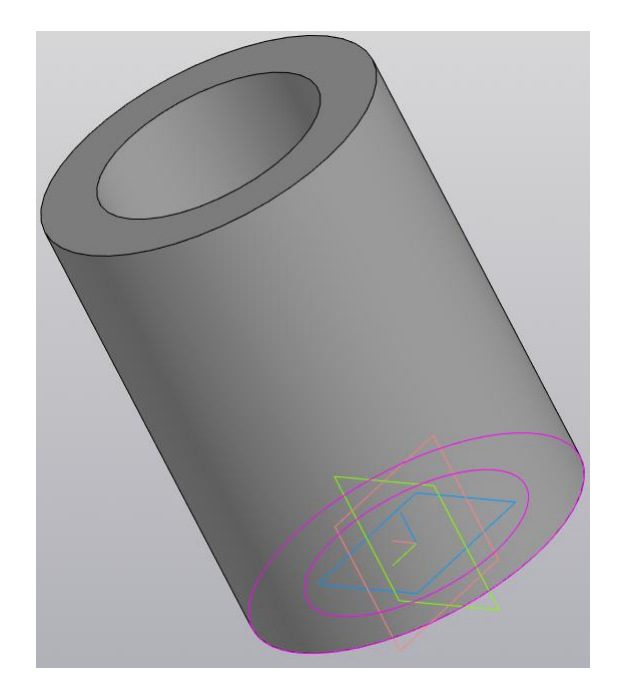

Рис. 7. Расположение цилиндра и осей координат

Установите «Вид спереди» (рис. 8).

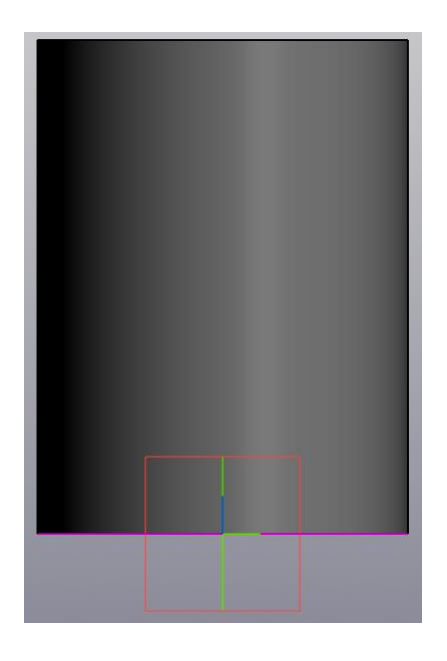

Рис. 8. Вид спереди

Для удобства построения преобразуйте модель в «каркасную». Откройте меню «Вид», в выпавшем меню выберите «Отображение модели», а затем «Каркас». Изображение примет вид как на рисунке 9.

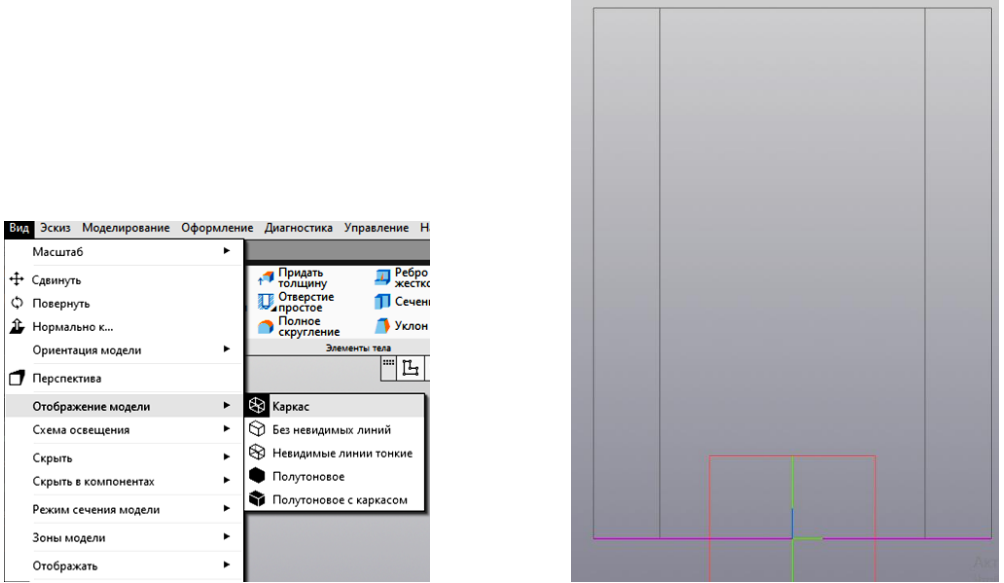

Рис. 9. Каркасное изображение модели

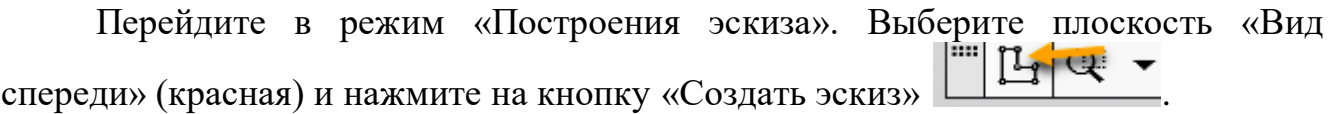

Выберите команду «Окружность»  $\Theta$ , укажите центр окружности на оси цилиндра, а в окне размера введите число 80 и нажмите «Enter» (рис. 10).

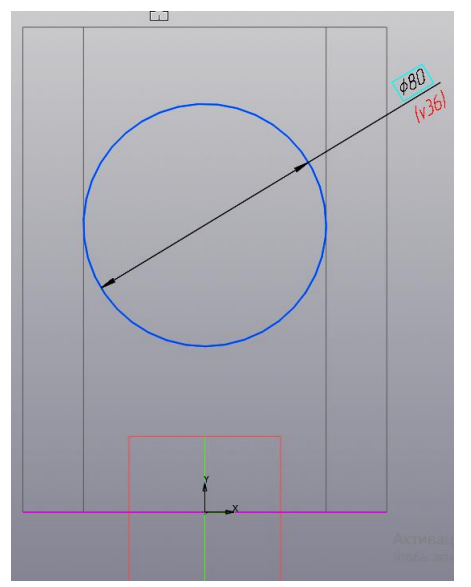

Рис. 10. Построение окружности диаметром 80 мм

Задайте высоту центра окружности. Щёлкните на команде «Размеры», а затем укажите последовательно центр окружности или её саму и линию основания цилиндра. Укажите курсором положение размерной линии и зафиксируйте её. В окне размерного числа введите 80 (рис. 11).

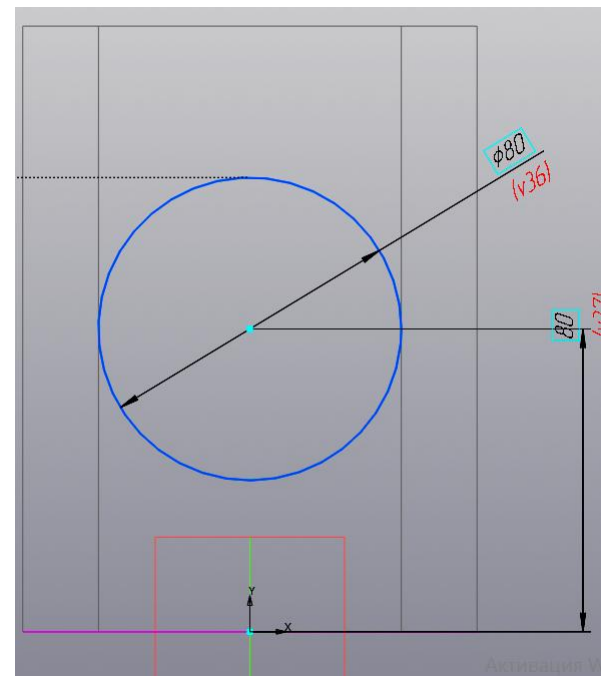

Рис. 11. Задание положения окружности на высоте 80 мм

Нажмите кнопку «Отрезок» / и постройте два вертикальных отрезка из левого и правого квадранта построенной окружности до верхней крышки цилиндра и замкните контур горизонтальным отрезком как показано на рисунке 12.

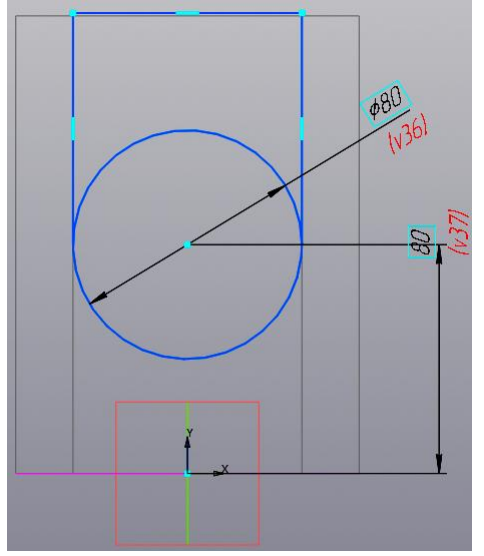

Рис. 12. Построение вертикальных отрезков

Удалите верхнюю часть окружности командой «Усечь кривую» / Учечь кривую. Укажите на удаляемый участок окружности и нажмите левую кнопку мыши (рис. 13).

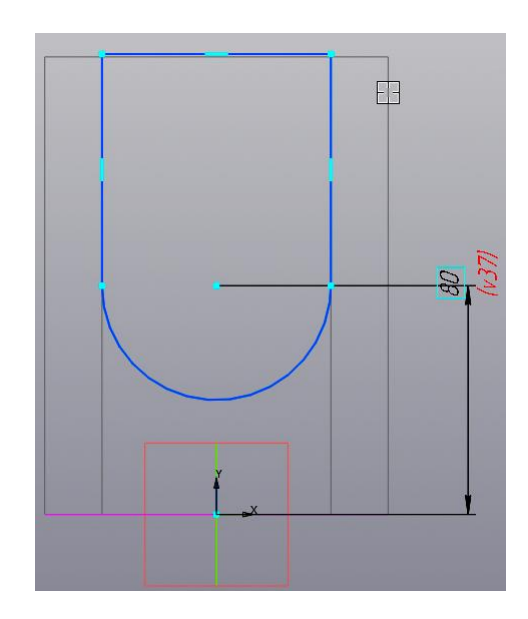

Рис. 13. Обрезка верхней половины окружности

Нажмите команду «Принять эскиз»  $\mathbb{H}$ , а затем, нажав правую кнопку мыши, поверните модель, придав ей изометрический вид как на рисунке 14.

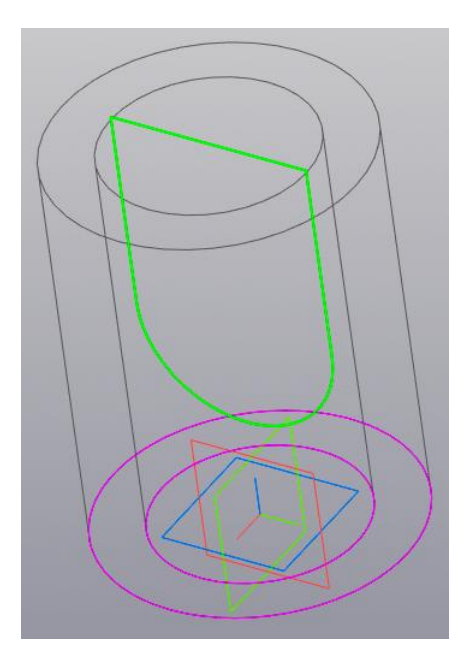

Рис. 16. Изображение модели цилиндра

Выберите команду «Элемент выдавливания» **. В демент** В появившемся диалоговом окне «Элемент выдавливания» задайте расстояние не менее 120 (диаметр внешнего цилиндра) (рис. 17). Установите режим «Симметрично».

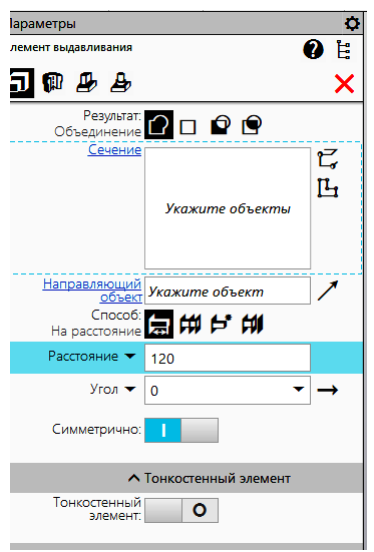

Рис. 17. Диалоговое окно «Выдавливание»

В первой строке «Результат» выберите «Вычитание» вычитание С П . Выберите область (эскиз) для выреза. Модель примет вид как на рисунке 18.

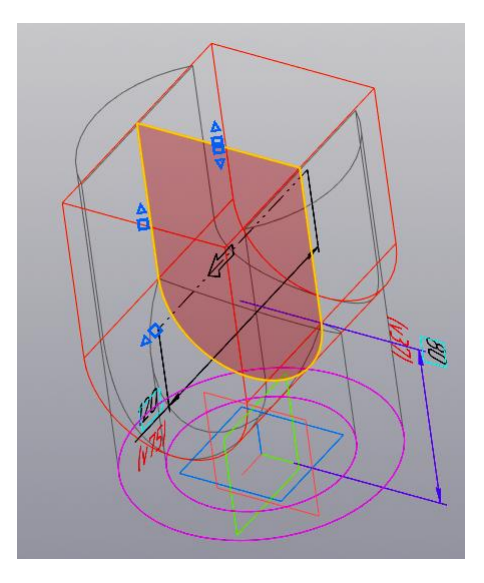

Рис. 17. Выбор пространства для удаления

Нажмите на кнопку « У » для завершения построения выреза. Модель примет вид как на рис. 18.

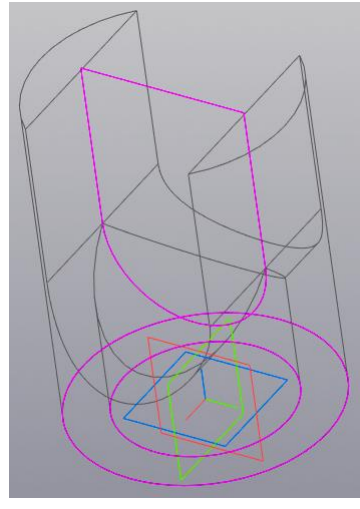

Рис. 18. Поперечный вырез

#### *Построение второго выреза (среза)*

Щёлкните на кнопке «Создать эскиз» <u>ШЕТЕ и выберите</u> фронтальную плоскость для построения эскиза 3.

Постройте отрезок Скак показано на рисунке 19 под углом 60°.

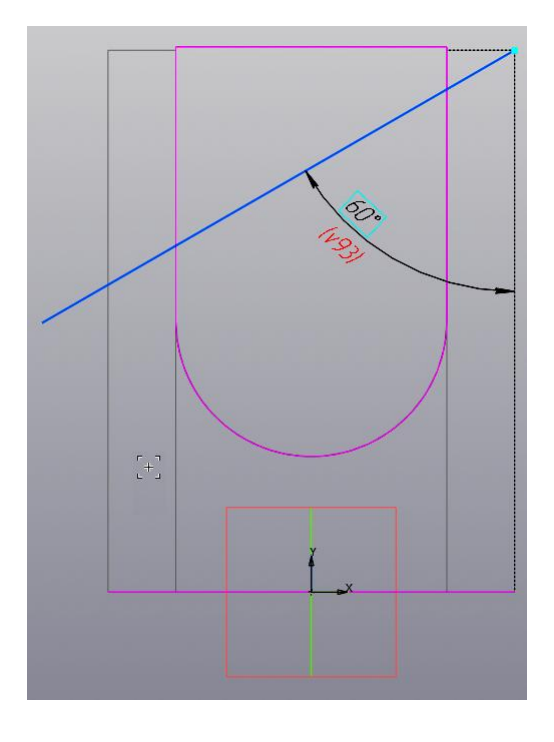

Рис. 19. Построение отрезка выреза.

Постройте замкнутый контур, добавив два отрезка рис.20.

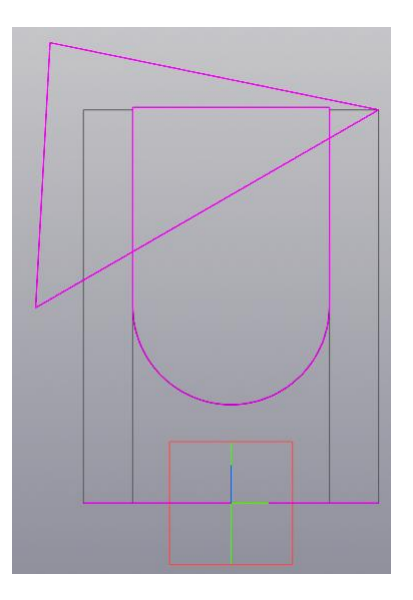

Рис.20. Эскиз 3.

Нажмите команду «Принять эскиз» У (рис. 21).

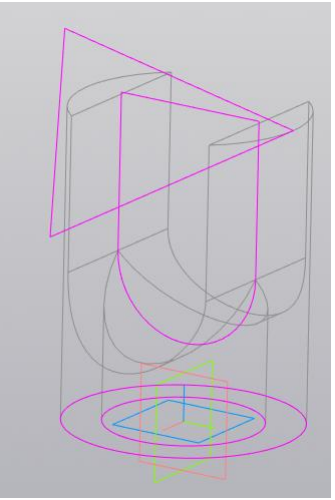

Рис. 21. 3D-модель цилиндра с линией среза

Выберите команду «Элемент выдавливания» **. В делаеливания**. В появившемся диалоговом окне «Элемент выдавливания» задайте расстояние не менее 120 (диаметр внешнего цилиндра) (рис. 22). Установите режим «Симметрично».

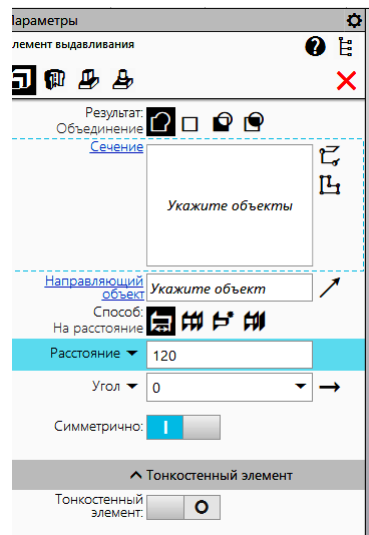

Рис. 22. Диалоговое окно «Выдавливание»

В первой строке «Результат» выберите «Вычитание» вычитание С П . Выберите область (эскиз) для выреза. Модель примет вид как на рисунке 23.

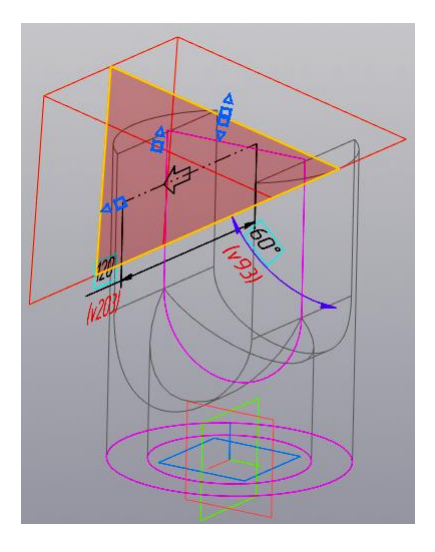

Рис. 23. Выбор пространства для удаления

Нажмите на кнопку « У » для завершения построения выреза. Модель примет вид как на рис. 24.

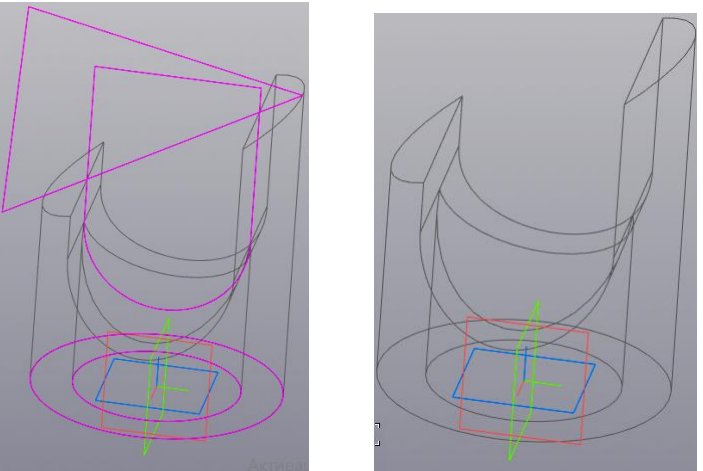

Рис. 24. Поперечный вырез

Вернитесь к первоначальному стилю отображения модели. Выберите закладку «Вид» и в ней ленту «Отображение модели» и команду «Полутоновое с каркасом» (рис.25).

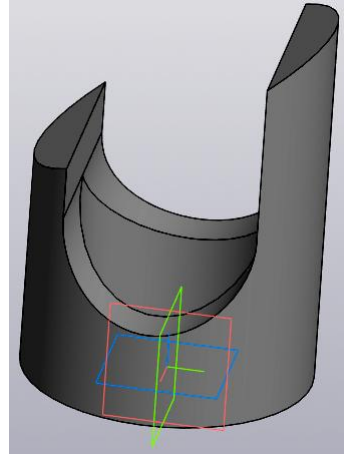

#### Рис. 25. 3D-модель цилиндра после выполнения команды «Тонированный с ребрами»

Браузер примет вид как на рисунке 26.

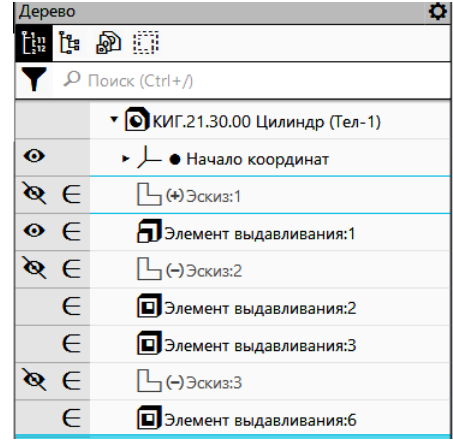

Рис. 26. Вид браузера (Дерева)

Сохраните модель нажатием в быстром меню кнопки «Сохранить» **...** 

### **2. Создание электронного чертежа цилиндра по 3D-модели**

#### *Построение видов и разрезов.*

Для построения электронного чертежа нажмите на кнопку «Создать чертеж по модели» **в Создать чертеж** в панели «Чертеж».

В дереве чертежа измените формат с А4 на А3 в горизонтальном виде (рис.27).

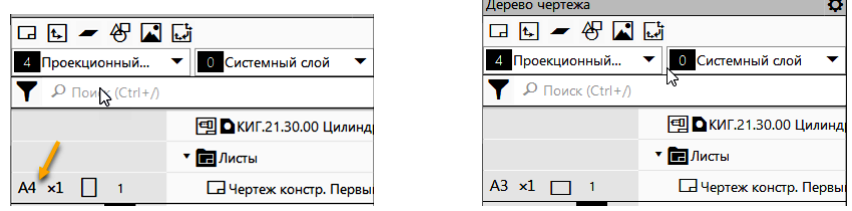

Рис. 27. Задание формата и расположения формата чертежа.

Зафиксируйте мышью главный вид, затем укажите расположение видов слева, сверху и изометрического с помощью мыши.

Измените масштаб изображений с 1:1 на 1:2. Для этого необходимо последовательно указать вид, нажать правую кнопку мыши и в выпадающем меню выбрать кнопку «Масштаб» и задать масштаб 1:2 (рис. 28).

Чертеж примет вид как на рисунке 29.

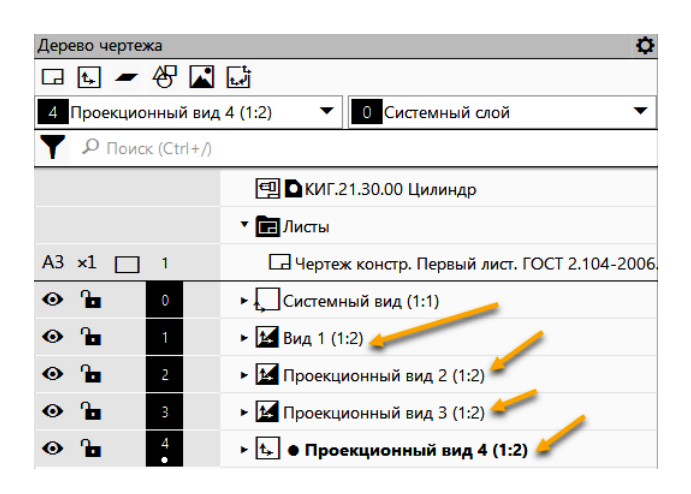

Рис. 28. Смена масштаба видов в диалоговом окне «Дерево чертежа»

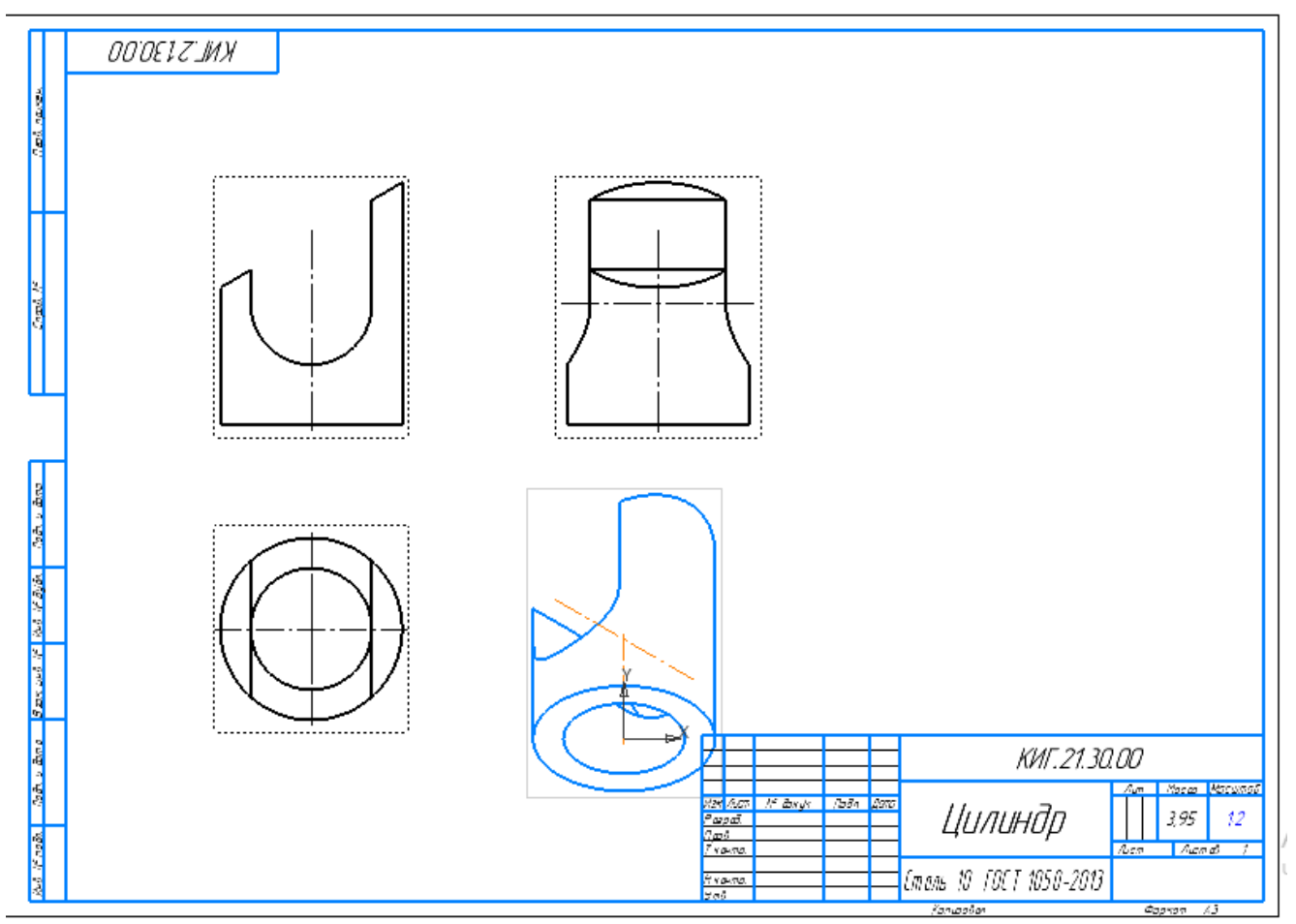

Рис. 29. Первичное расположение видов

Разорвите проекционные связи изометрического вида. Для этого выберите изометрический вид на чертеже, нажмите правую кнопку мыши и в выпадающем меню выберите кнопку «Разрушить». Теперь изометрический вид может свободно перемещать на поле чертежа (рис. 30).

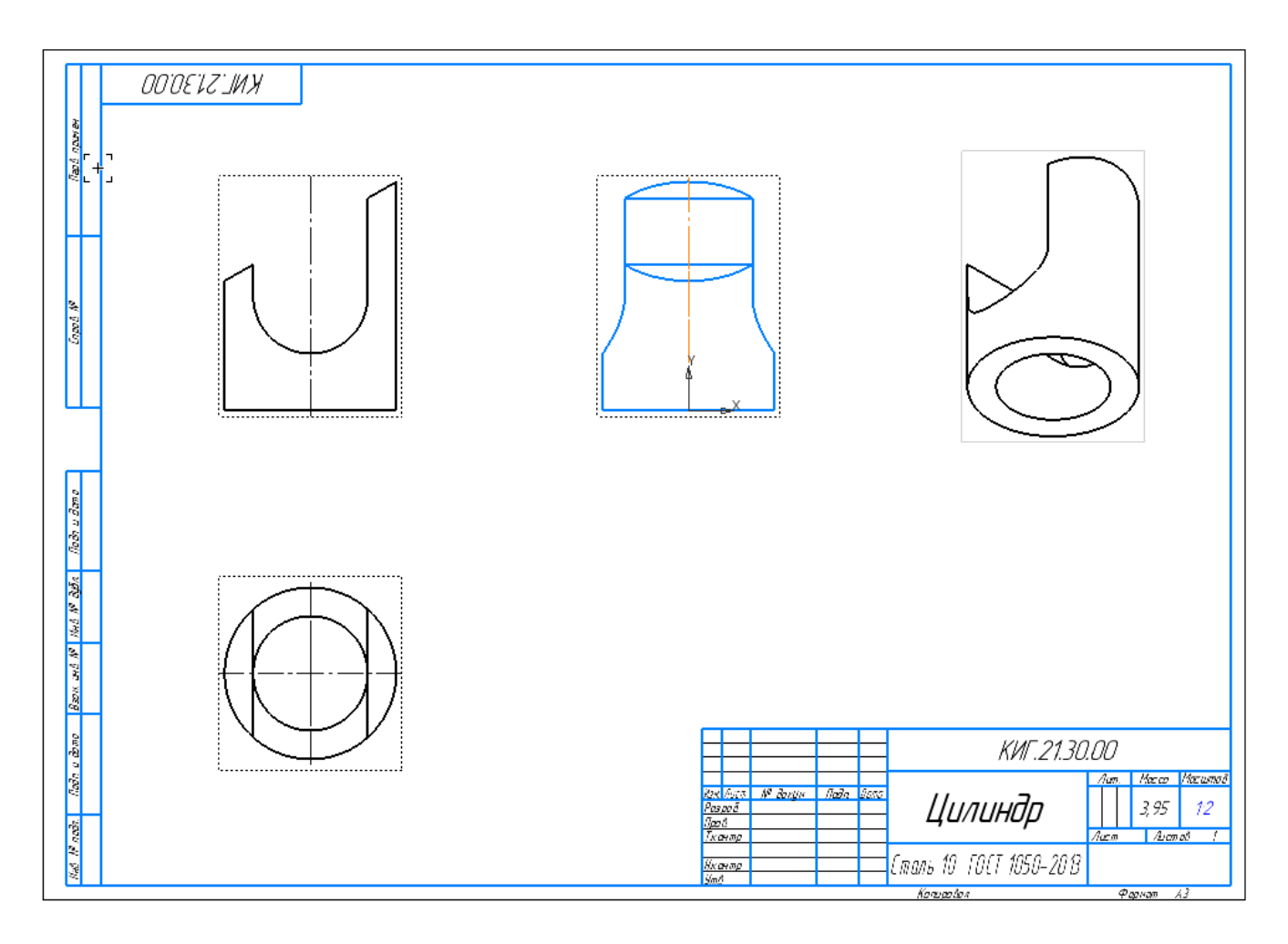

Рис. 30. Размещение видов

*Создайте разрез на виде слева* на правой половине изображения с помощью команды «Местный разрез» в закладке «Виды». Для этого переместите курсор на вид слева и щелкните на штриховой рамке, появляющейся вокруг вида, а затем постройте замкнутый контур с помощью команды прямоугольник  $\Box$  как на рисунке 31.

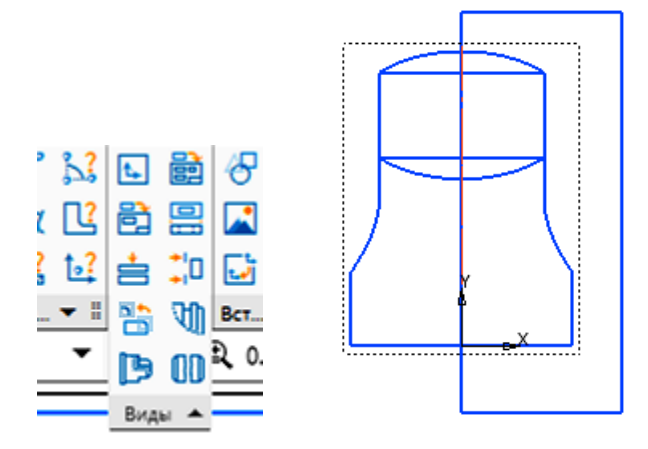

Рис. 31. Создание области создаваемого разреза в виде прямоугольного контура командой «Прямоугольник»

Выберите команду «Местный разрез» в панели «Виды» и кажите курсором на выделенный замкнутый контур (прямоугольник). Прямоугольник изменит цвет (рис. 32).

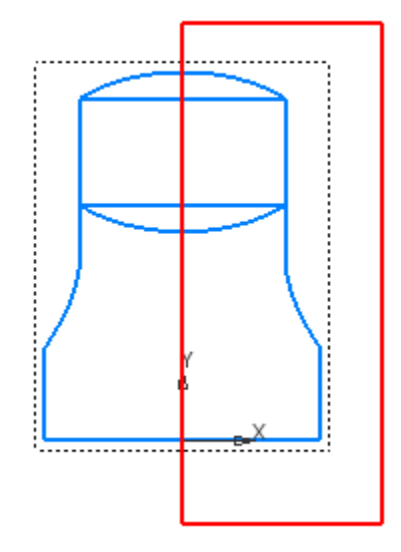

Рис. 32. Выбор замкнутого контура

Укажите курсором линию, по которой пройдет плоскость разреза. В данном случае это ось на виде спереди (рис. 33)

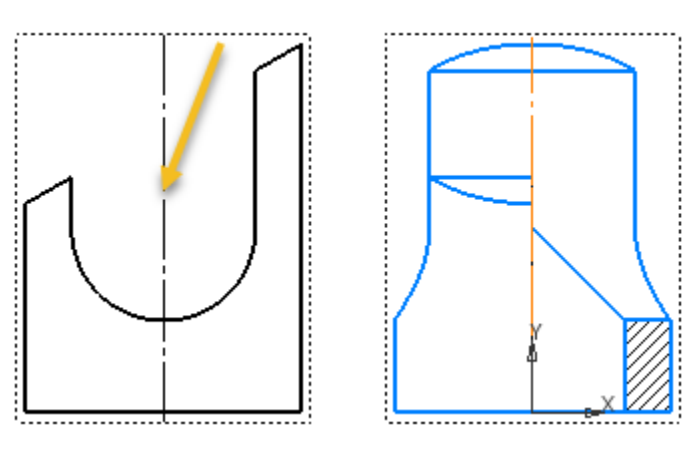

Рис. 33. Выбор плоскости разреза.

Построение разреза завершено (рис. 34).

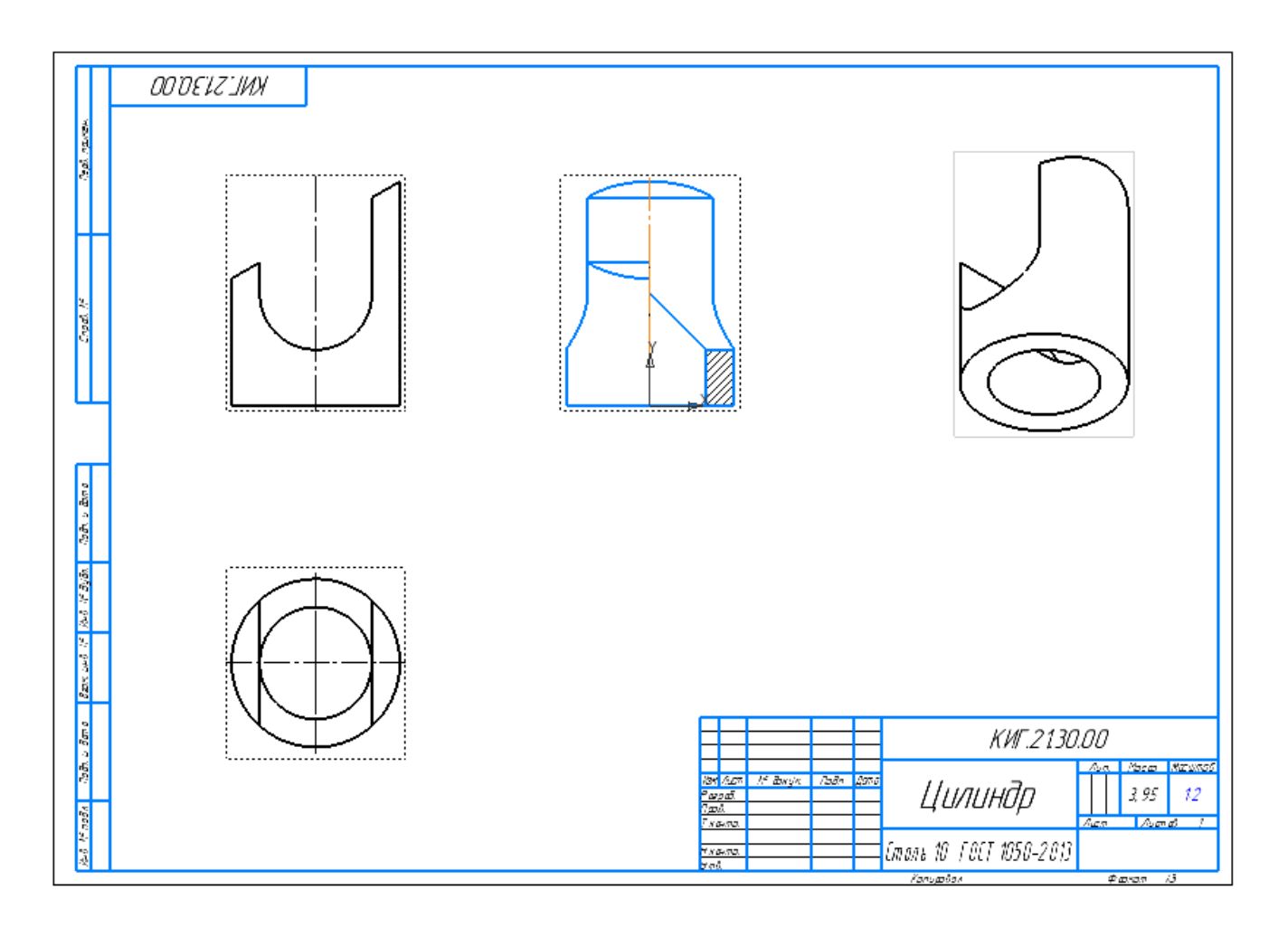

Рис. 34. Построение разреза на виде слева

Создание сечения. Воспользуйтесь командой «Линия разреза\сечения»  $\frac{A\downarrow}{\cdot}$ . Выберите главный вид и укажите две точки для задания линии сечения, а затем задайте курсором направление взгляда (стрелок) (рис. 35).

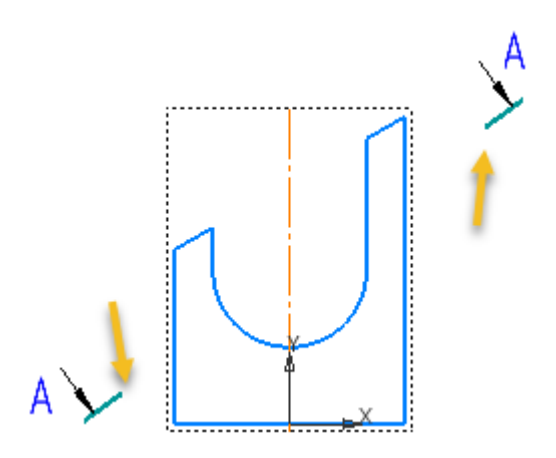

Рис. 36. Задание плоскости сечения

Выберите в браузере «Сечение» (рис 37).

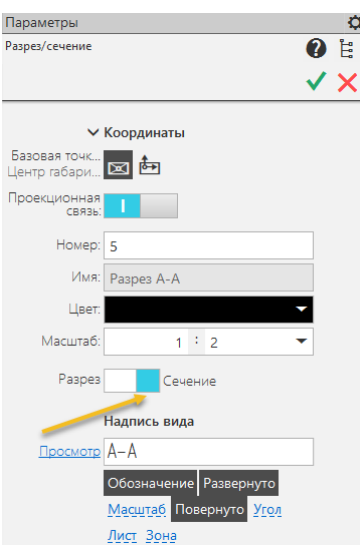

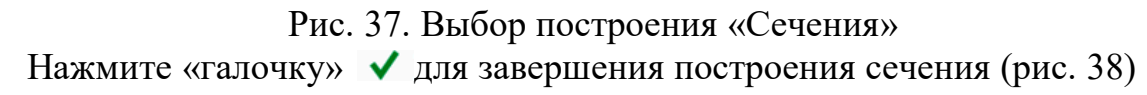

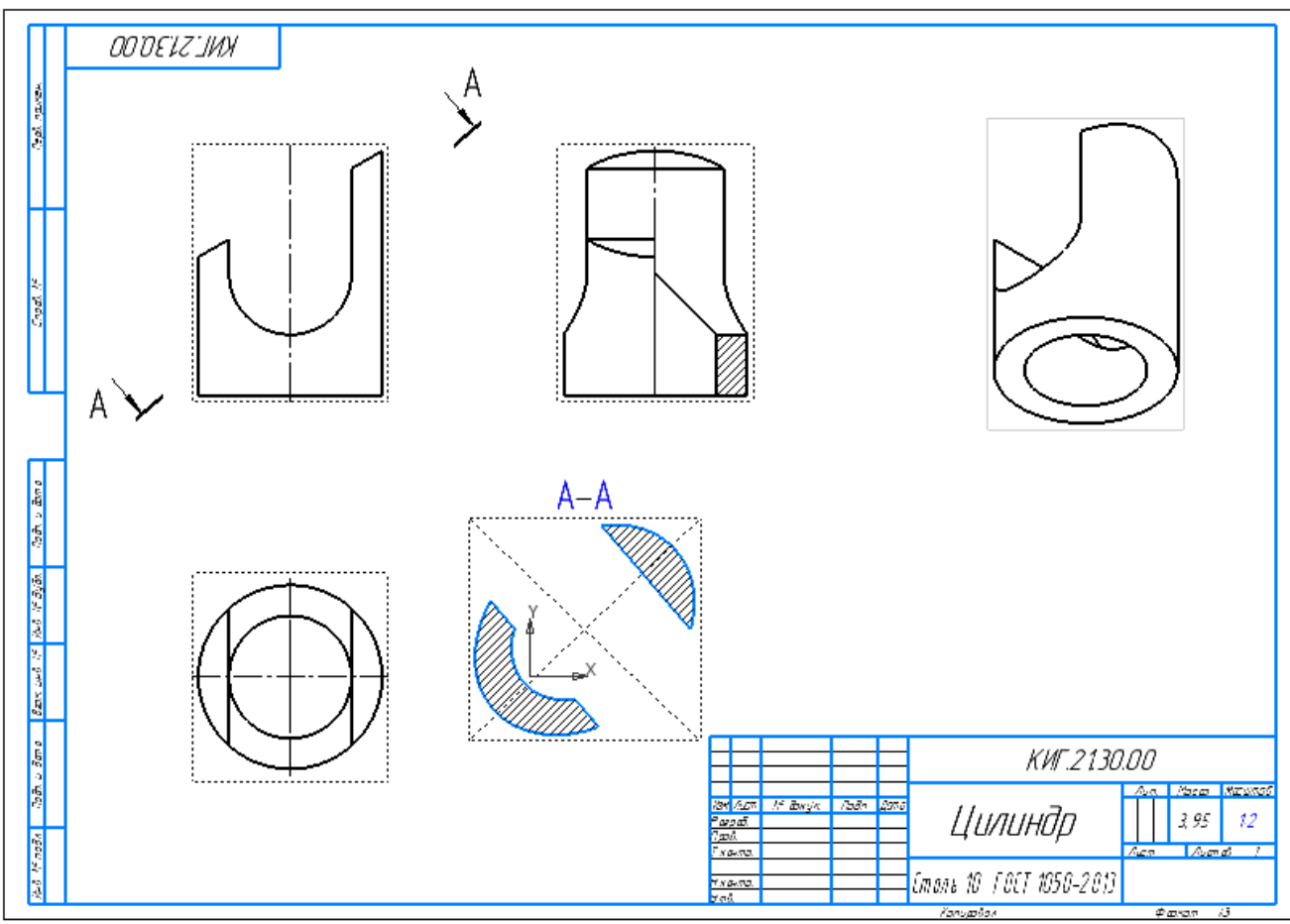

Рис. 38. Изображение сечения на чертеже

Нанесите осевые и центровых линии или отредактируйте их. Для проведения осевых и центровых линий воспользуйтесь командами в панели «Обозначения» - «Автолиния»  $\frac{1}{2}$  и «Обозначение»  $\bigoplus$ 

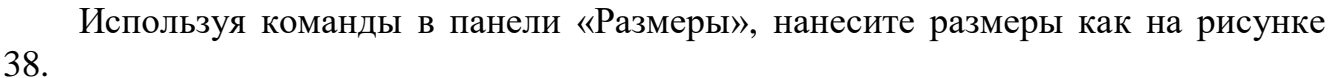

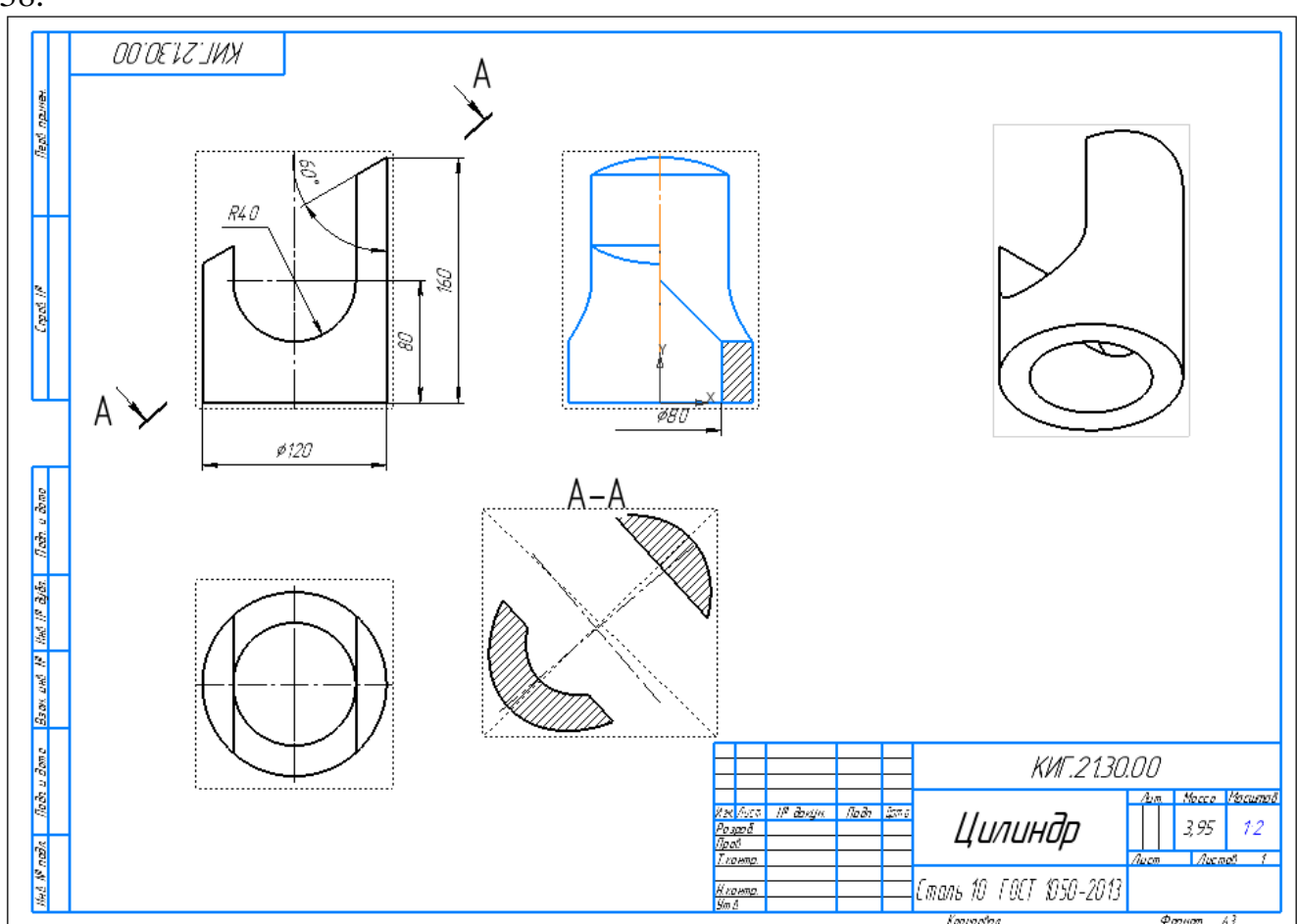

Рис. 38. Нанесение размеров на чертеже

Заполните основную надпись (рис. 39). Задайте изометрическому виду стиль «Тонированный». Нажмите кнопку сохранить. Имя файла будет «Фамилия студента 21», например, **Иванов 11**.

|           |              |       |             | KWT.21.30.00                               |      |        |         |
|-----------|--------------|-------|-------------|--------------------------------------------|------|--------|---------|
|           |              |       |             |                                            | Лит. | Масса  | Масштаб |
| Изм. Лист | N° докцм.    | Подп. | <i>Dama</i> |                                            |      |        |         |
| Разраб.   | Иванов       |       |             | Цилиндр                                    |      | 3,95   | 1:2     |
| Пров.     | Рукавишников |       |             |                                            |      |        |         |
| Т.контр.  |              |       |             |                                            | Лист | Листов |         |
|           |              |       |             |                                            |      |        |         |
| Н.контр.  |              |       |             | Сталь 10 ГОСТ 1050-2013 КГЭУ, гр. АУС-1-22 |      |        |         |
| ymb.      |              |       |             | $\cdot$ $\cdot$                            |      |        |         |

Рис. 39. Основная надпись

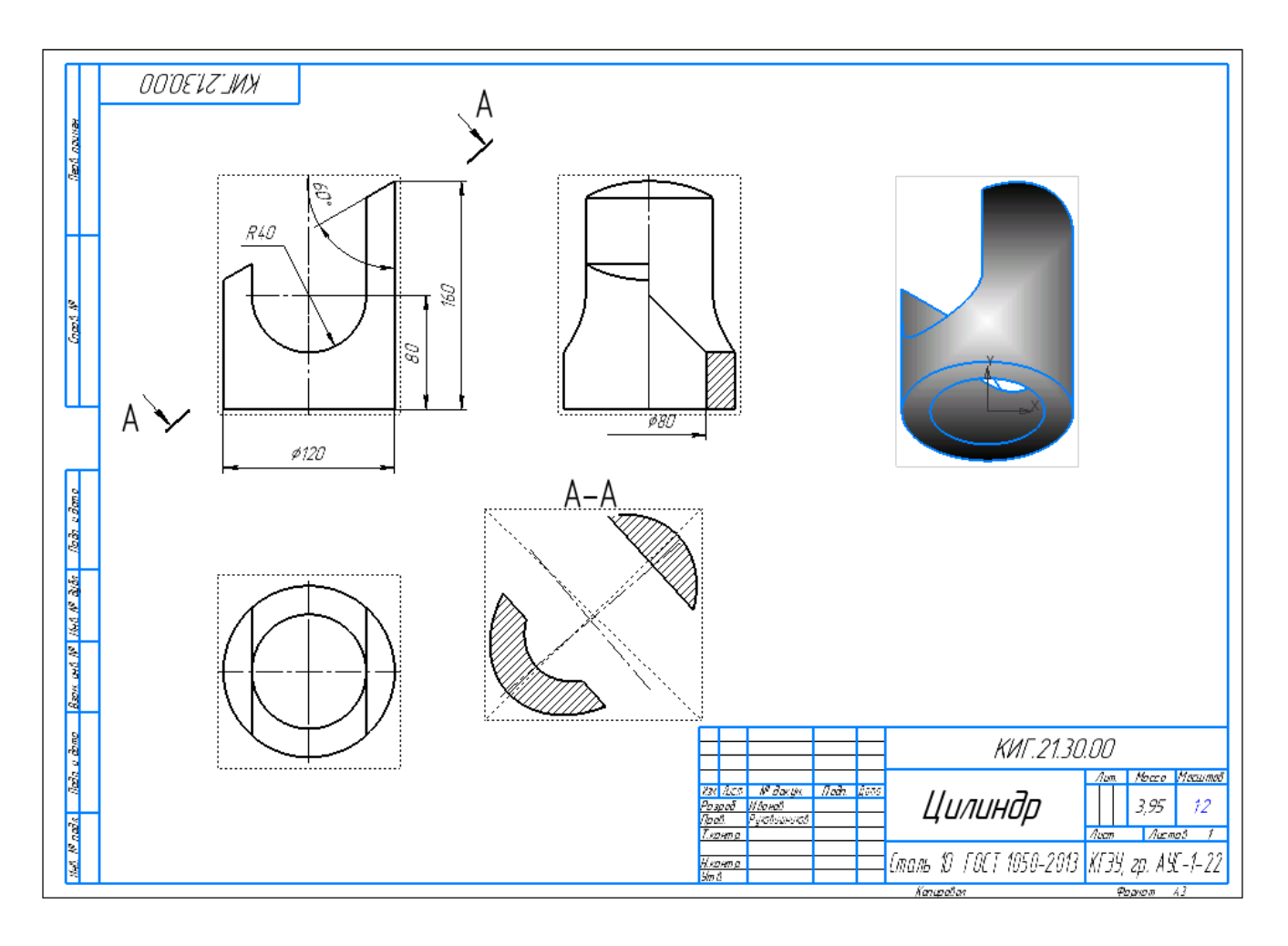

Рис. 46. Готовый электронный чертеж цилиндра

### **3. Особенности создания электронной модели и чертежа призмы**

#### *Построение электронной 3D-модели призмы.*

Для создания 3D-модели шестигранной призмы с цилиндрическим отверстием, воспользуйтесь командой «Многоугольник» <sup>П</sup>и выполните эскиз как на рисунке 47.

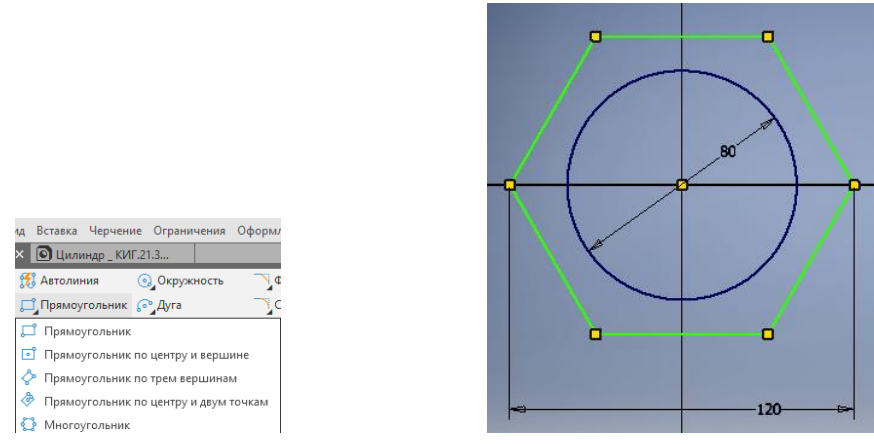

Рис. 47. Эскиз основания призмы

Для создания модели призмы выберите в панели «Создать тела» команду<br>

«Элемент выдавливания» **. Этания выдайте высоту призмы равной** 160 мм. Нажмите кнопку для завершения команды (рис. 48).

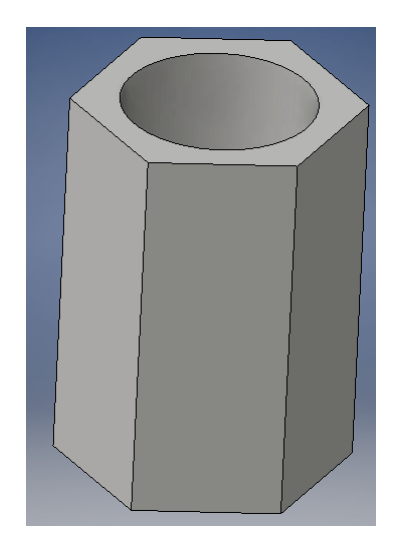

Рис. 48. Призма шестигранная

Создайте два сквозных боковых отверстия по аналогии с цилиндром (см. **B** выше). Щёлкните на кнопке «Создать эскиз» **Шете -** и выберите фронтальную плоскость для его построения.

Выполните необходимые эскизы и создайте последовательно два сквозных отверстия.

Отличием чертежа призмы от чертежа цилиндра является наличие ребер, которые могут оказаться на линии разграничения вида и разреза. В этом случае необходимо сместить границу разреза и вида, так чтобы ребро оставалось видимым, если ребро на внешней поверхности, то в сторону разреза, если внутреннее, то в сторону вида. Линией раздела выполняется сплошной волнистой линией как показано на рисунке 49.

В начале сделайте активным вид, на котором планируется выполнение разреза. Выберите команду «Сплайн по точкам» (рис. 49) и вычертите замкнутый контур как на рисунке 50 и поставьте галочку в окне «Замкнуть кривую» (рис. 51).

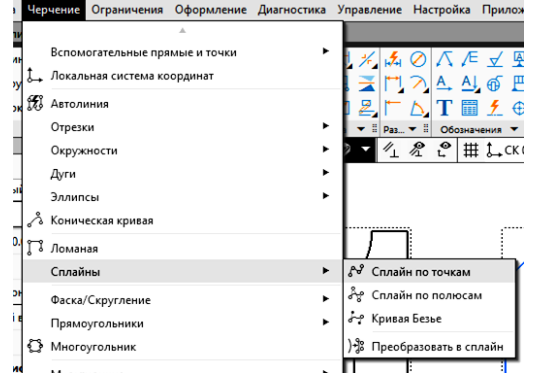

Рис. 49. Выбор команды «Сплайн о точкам»

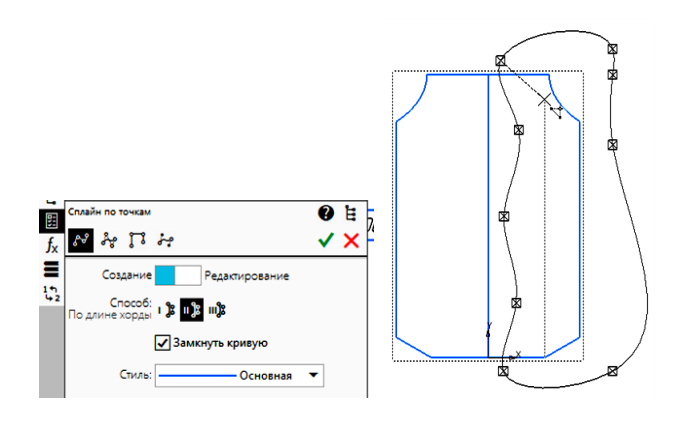

Рис.51. Построение замкнутого контура

Нажмите кнопку для завершения построения (рис. 52).

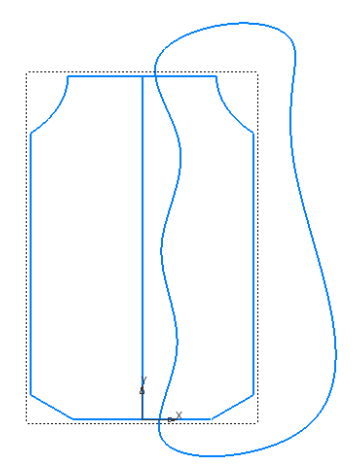

Рис. 52. Область выреза

Выберите команду «Местный разрез» **В**, а затем укажите на курсом на контур. Цвет контура изменится на красный (рис. 53).

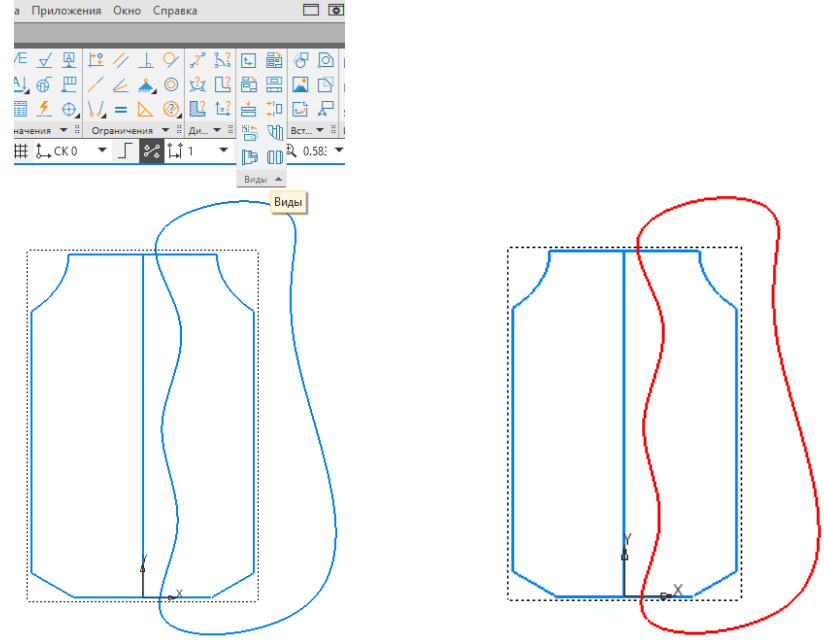

Рис. 53. Выбор контура местного разреза

Укажите расположение секущей плоскости курсором на осевой линии главного вида.

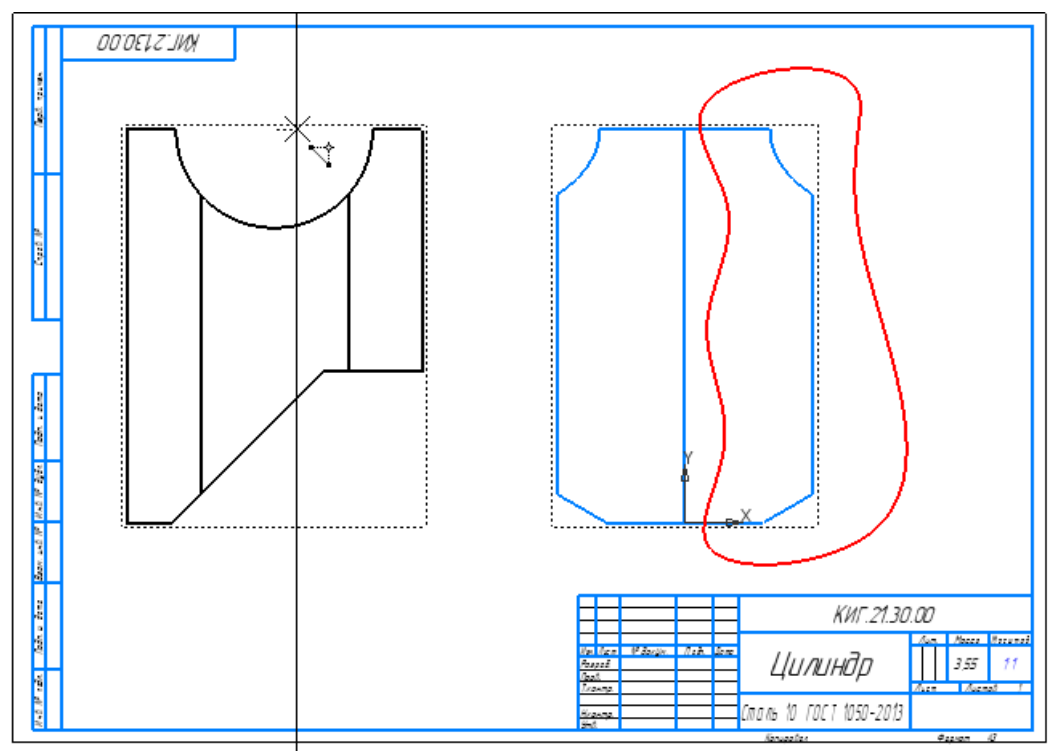

Рис. 54. Задание положения секущей плоскости

После указания положения секущей плоскости разрез примет вид как на рисунке 55.

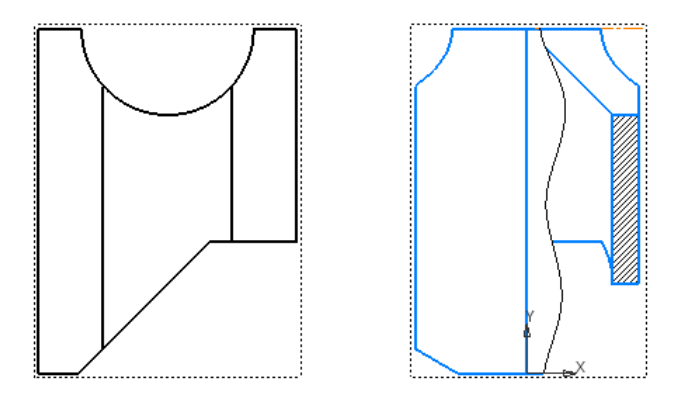

Рис. 55. Местный разрез на виде слева

Разрез построен.